## **Vergeben Sie weitere Adminrechte für den Bereich Ihrer Institution auf  [htt ps://moodle.bildung.hessen.de](https://moodle.bildung.hessen.de/)**

- 1 Bitte bewegen Sie sich in Ihren Kursbereich auf moodle.bildung.hessen.de *Beispiel: https://moodle.bildung.hessen.de/course/index.php?categoryid=XXX*
- 2 Klicken Sie rechts auf das **Zahnrad**.
- 3 Im sich öffnenden Menü klicken Sie bitte auf "Rollen zuweisen".

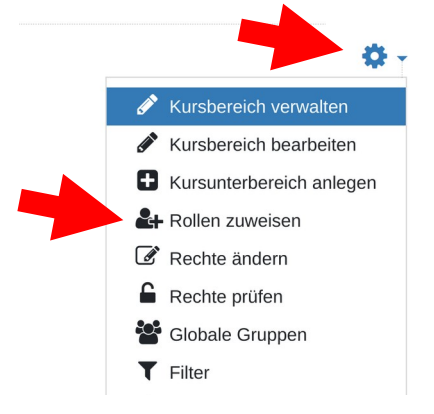

4 Wählen Sie nun die Rolle aus, der Sie weitere Personen hinzufügen möchten. *Hier Manager*

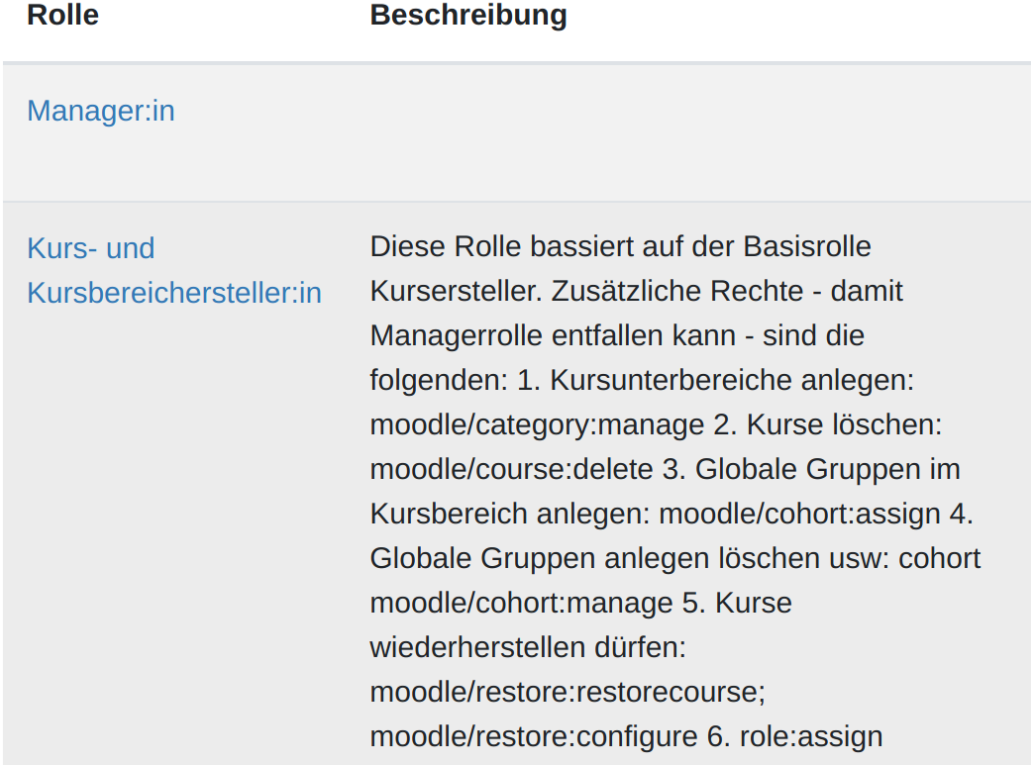

*am.* 

- 5 Klicken Sie rechts unten in den Bereich "Suchen" und geben Sie dort den Namen des Accounts ein, den Sie mit Managerrechten ausstatten möchten.
- 6 Klicken Sie nun oben auf den gewünschten Benutzer und klicken Sie auf "**Hinzufügen"**.
- 7 Klicken Sie nun auf den Button "Neu".

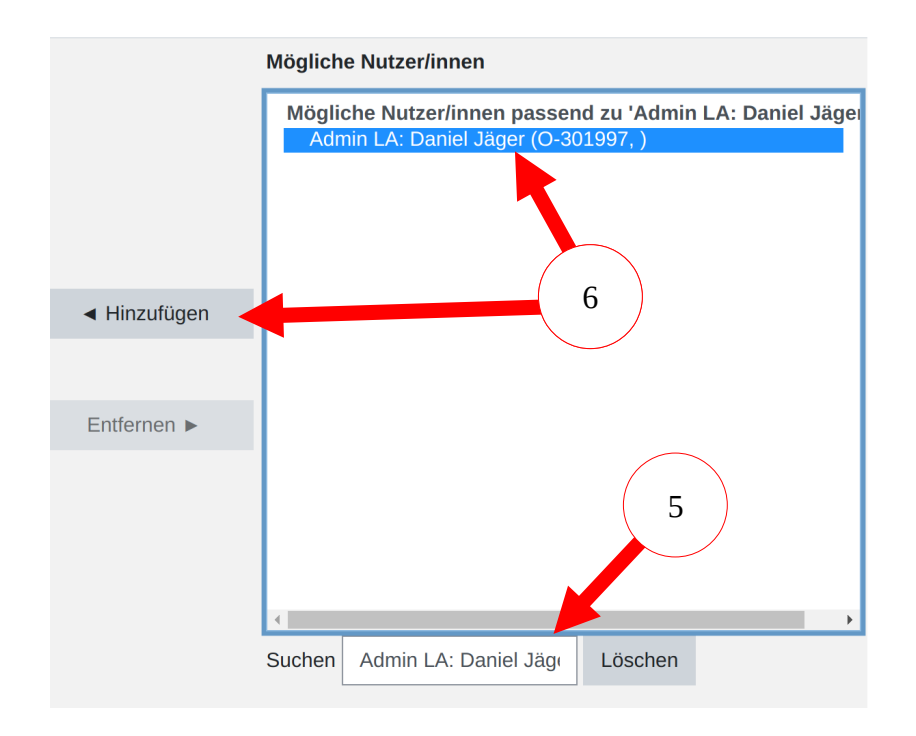

8 Nun sollten Sie auf der linken Seite den ausgewählten und hinzugefügten Account sehen.

## **Derzeit zugewiesene Nutzeraccounts**

Nutzer/innen in diesem Kursbereich (4) Admin LA: Daniel Jäger (O-301997,)

**Sie sind fertig**